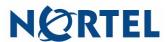

### **Nortel Mobile Communication Client 3100 for Nokia Quick Reference**

Placing calls by dialing

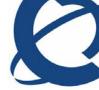

## Getting started with the MCC 3100 for Nokia

The Nortel Mobile Communication Client 3100 (MCC 3100) for Nokia provides enterprise collaboration functionality to a supported mobile device using a data (Internet) connection over the cellular and WiFi network, MCC 3100 for Nokia allows real-time communication with the Nortel Mobile Communication Gateway 3100 (MCG 3100) and Nortel Communication Server. The term Communication Server means all communication servers that MC 3100 supports (see the MC 3100 Product Bulletin). For more information on MCC 3100 for Nokia, see Nortel Mobile Communication Client 3100 for Nokia User Guide (NN42030-102).

#### **Important Notice:**

Users are advised to select and use headsets which are designed to reduce excessive sound pressure levels or acoustic shocks. Users should check that their headsets do meet their respective National or International Acoustic and Safety requirements.

## Starting the MCC 3100 application

- Press Menu.
- 2. Select Applications, Nortel MCC 3100.

The main MCC 3100 pane appears and you can use the application.

Note: On some Nokia devices, the application icon is available under Menu, Installation.

#### Receiving a call Accepting an incoming call with the MCC 3100 Call by dialing: for Nokia with Show Client Alert configured: 1. Select the Phone pane. When you have an incoming call, you receive an alert 2. Enter the number to be dialed. 3. From the menu, press the green **Call** button or select 1. Select **Answer** or **Answer <Location>**. The call Options, Call. rings on your device or at the selected location. 2. If you do not have Auto Answer configured, press the Calling an emergency number green CALL button or select Answer. Ensure that the cellular network connection is active. 3. If you have Auto Answer configured, the device answers the call for you. Go to the Phone pane and enter an emergency Accepting an incoming call with the MCC 3100 number. for Nokia with Show Nokia Alert configured: Press the green Call button or select **Options**, Call <number>. When you have an incoming call, you receive a voice prompt. Press pound (#) to answer the call. Declining an incoming call with the MCC 3100 for Nokia with Show Client Alert configured: Press the red hang-up button or select Reject. The call forwards to voice mail.

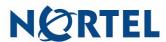

# Nortel Mobile Communication Client 3100 for Nokia Quick Reference

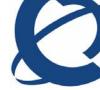

| Voice Mail                                                                                                    | Calls to friends                                                                                                    |
|----------------------------------------------------------------------------------------------------|----------------------------------------------------------------------------------------------------|
| <ol> <li>Accessing voice mail:         <ol> <li>Go to the Main MCC 3100 pane.</li> <li>From the main pane, select the VoiceMail icon.</li> <li>Select the Call Voice Mail soft key to set up a call to your voice mail.</li> </ol> </li> <li>Enter your voice mail mailbox number and password using the Nokia phone application when prompted.</li> <li>Note: You must use the Nokia phone application to generate DTMF tones.</li> </ol> | <ol> <li>Calling a friend:         <ol> <li>Go to the Main MCC 3100, Phone, Search, or Business Contacts pane.</li> <li>Scroll to a recent call entry or contact.</li> <li>Press the green Call button or select Options, Call <number>.</number></li> </ol> </li> <li>For more information, see Nortel Mobile Communication Client 3100 for Nokia User Guide (NN42030-102).</li> </ol> |
| Logs                                                                                                    |                                                                                                    |
| The MCC 3100 for Nokia retains a record of your recent communication sessions. View an abbreviated list of log events on the Main pane.                                                                                                    |                                                                                                    |
| Viewing entries on the Main pane:  1. From the Main MCC 3100 pane, select the Phone icon.  The Recent previous pane displays up to 20 centeets.                                                                                                    |                                                                                                    |
| The Recent preview pane displays up to 20 contacts that you recently communicated with.                                                                                                    |                                                                                                    |
| Optionally, select an entry and select a menu command such as <b>Options</b> , <b>Call</b> .                                                                                                    |                                                                                                    |
|                                                                                                    |                                                                                                    |

Copyright © 2007–2009 Nortel Networks. All Rights Reserved

While the information in this document is believed to be accurate and reliable, except as otherwise expressly agreed to in writing NORTEL PROVIDES THIS DOCUMENT "AS IS" WITHOUT WARRANTY OR CONDITION OF ANY KIND, EITHER EXPRESS OR IMPLIED. The information and/or products described in this document are subject to change without notice.

Nortel, Nortel Networks, the Nortel logo, and the Globemark are trademarks of Nortel Networks. All other trademarks are the property of their respective owners.

To provide feedback or report a problem in this document, go to www.nortel.com/documentfeedback.

MC 3100 Release 3.1 Nortel Mobile Communication Client 3100 for Nokia Quick Reference Standard 04.02 Publication: NN42030-106

November 2009

Free Manuals Download Website

http://myh66.com

http://usermanuals.us

http://www.somanuals.com

http://www.4manuals.cc

http://www.manual-lib.com

http://www.404manual.com

http://www.luxmanual.com

http://aubethermostatmanual.com

Golf course search by state

http://golfingnear.com

Email search by domain

http://emailbydomain.com

Auto manuals search

http://auto.somanuals.com

TV manuals search

http://tv.somanuals.com